## **Ako prebrať dohodu v elektronickej schránke a odoslať ju naspäť podpísanú ministerstvu?**

Ak ste OVM a používate certifikovaný informačný systém elektronickej správy registratúry, podpis zmluvy by ste mali vykonať v tomto systéme.

Predtým je však potrebné overiť si u Vášho dodávateľa systému, či to Váš konkrétny systém umožňuje, konkrétne či viete podpísať nami zaslaný podpisový kontajner ASICE, v ktorom je zmluva a viete pridať podpis k tomuto kontajneru. Pokiaľ nie, ako "náhradné riešenie", je podpísanie nami zaslanej zmluvy práve v schránke UPVS, nižšie uvedeným spôsobom.

**Zmluvu je potrebné podpísať mandátnym certifikátom alebo kvalifikovaným certifikátom štatutára** - len takýto podpis má hodnotu notársky overeného vlastnoručného podpisu štatutára, **nepostačuje podpis pečaťou**.

## **Čo budete potrebovať?**

✓ Občiansky preukaz s elektronickým čipom a bezpečnostný osobný kód (BOK) alebo zaregistrovanú mobilnú aplikáciu **Slovensko v mobile**

✓ Certifikát pre kvalifikovaný elektronický podpis (KEP), alebo mandátny certifikát (MQC)

- ✓ Čítačku čipových kariet
- ✓ Nainštalovaný balíček softvérov pre elektronickú komunikáciu

## **Ako postupovať?**

**1.** Prihláste sa na portál www.slovensko.sk a vstúpte do elektronickej schránky. Otvorte správu s predmetom "Notifikácia..." od Ministerstva investícii,... alebo iného OVM).

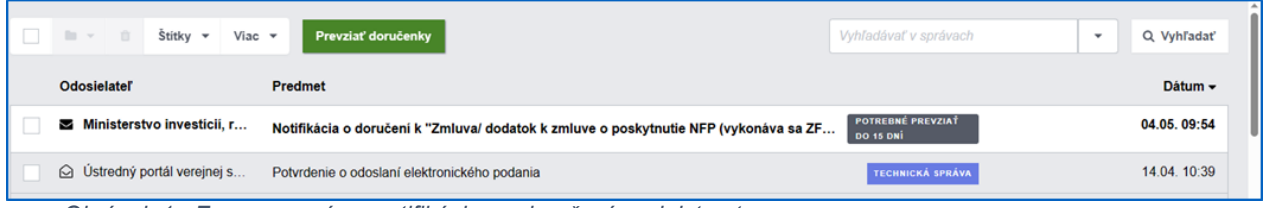

*Obrázok 1 - Zoznam správ s notifikáciou o doručení z ministerstva.*

**2.** "Notifikácia o doručení k "Zmluva/dodatok k zmluve ..." Vám prišla z dôvodu, že ministerstvo Vám zasiela zmluvu v režime do vlastných rúk, t. j., jej doručenie je potrebné potvrdiť cez zelené tlačidlo "Prevziať" (keď si notifikáciu otvoríte), alebo priamo v zozname správ pomocou "Prevziať doručenky".

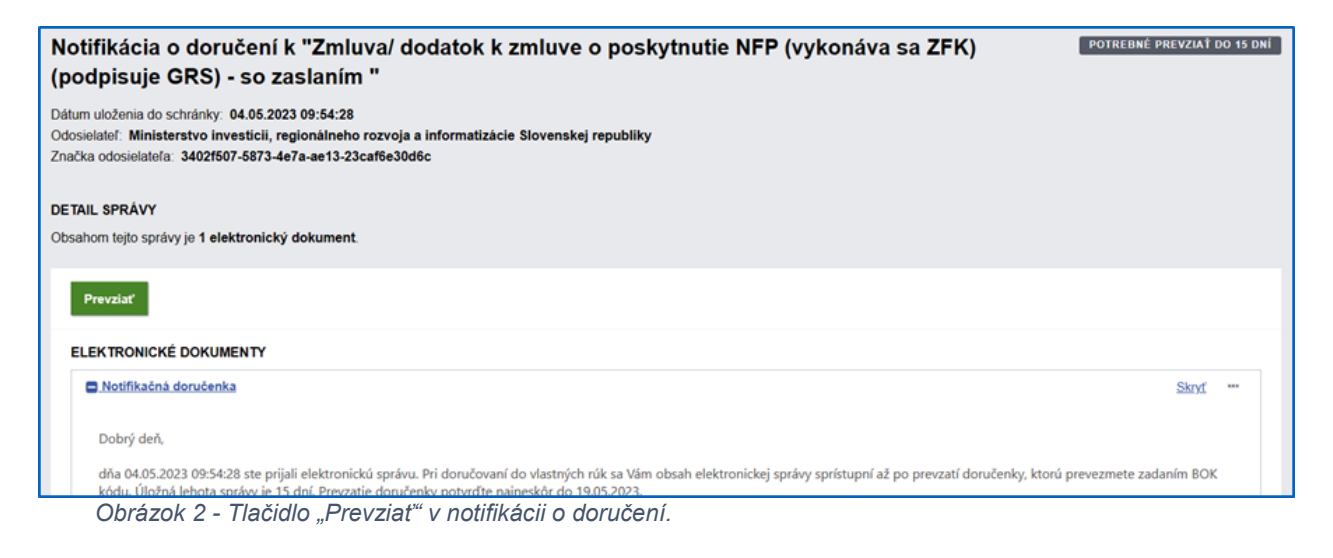

**3.** Prevzatie správy potvrdíte zadaním 6-miestneho bezpečnostného osobného kódu (BOK), alebo pomocou aplikácie Slovensko v mobile naskenovaním QR kódu, alebo vpísaním mobilného kľúča, ktorý bol vygenerovaný v mobilnej aplikácii.

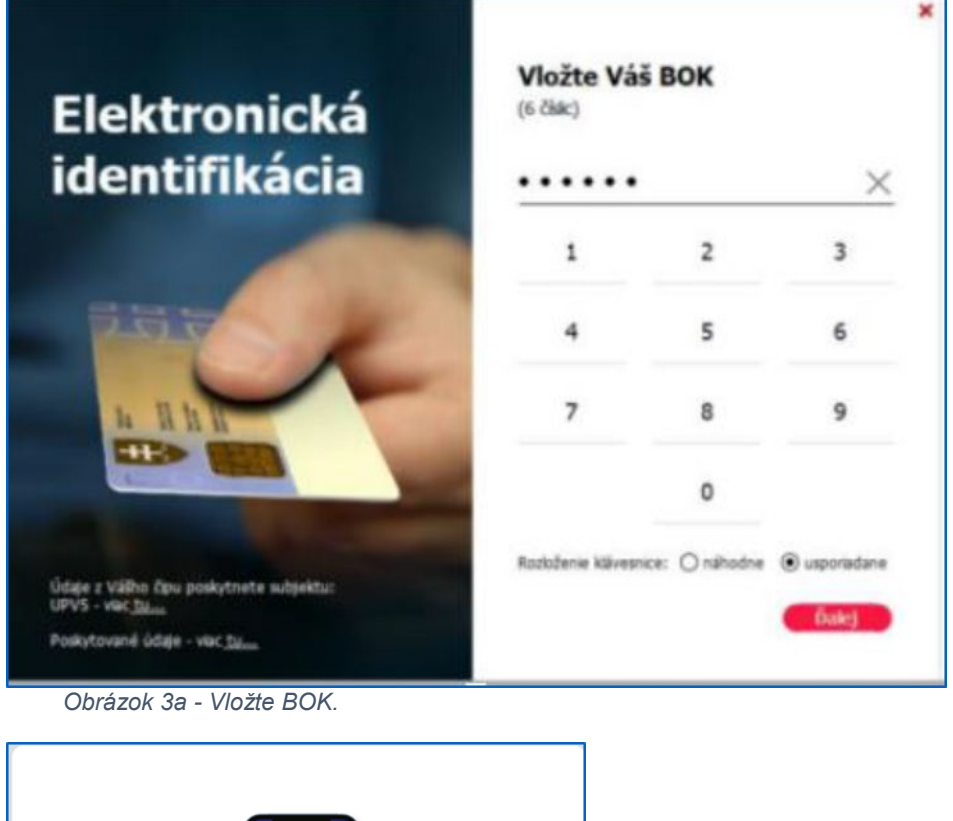

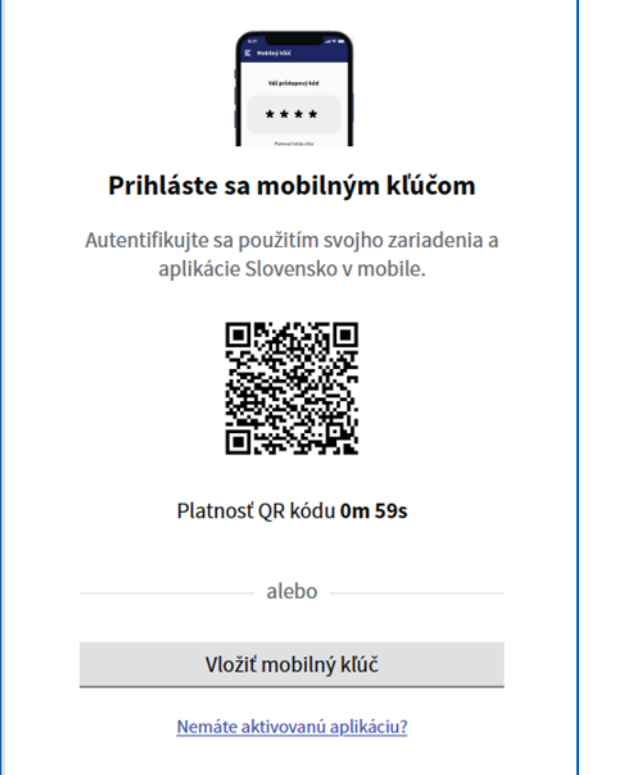

*Obrázok 3b - Naskenujete vygenerovaný QR kód, alebo vložte mobilný kľúč vygenerovaný v mobilnej aplikácii.*

4. Počkajte, kým Vám bude do priečinka "Prijaté správy" do pár minút doručená správa so zmluvou z ministerstva. Ikona spinky za správou hovorí, že správa obsahuje viac príloh.

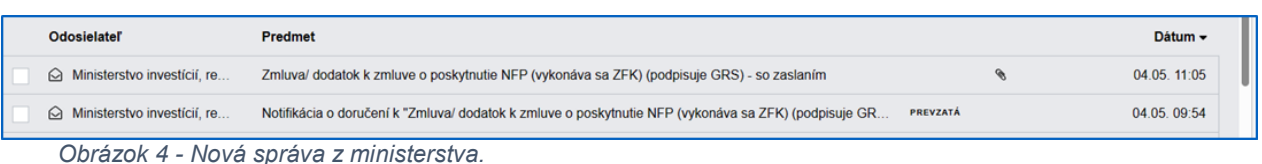

**5.** Správu otvorte a posuňte sa nižšie do sekcie "Prílohy".

V prílohách nájdete sprievodný list k zmluve (1) a samotnú zmluvu (2). V sprievodnom liste nájdete popis toho, aké úkony je potrebné so zmluvou vykonať a aké lehoty je potrebné dodržať. Tiež bude tento list obsahovať aj link na tento návod a video - Návod k podpisu Zmluvy o spolufinancovaní v programe Interreg Stredná Európa 2021-2027.

Obidva dokumenty môžete väčšinou odlíšiť podľa ich názvu.

*Pozn.: Obrázok je ilustračný, názvy dokumentov sa môžu líšiť.*

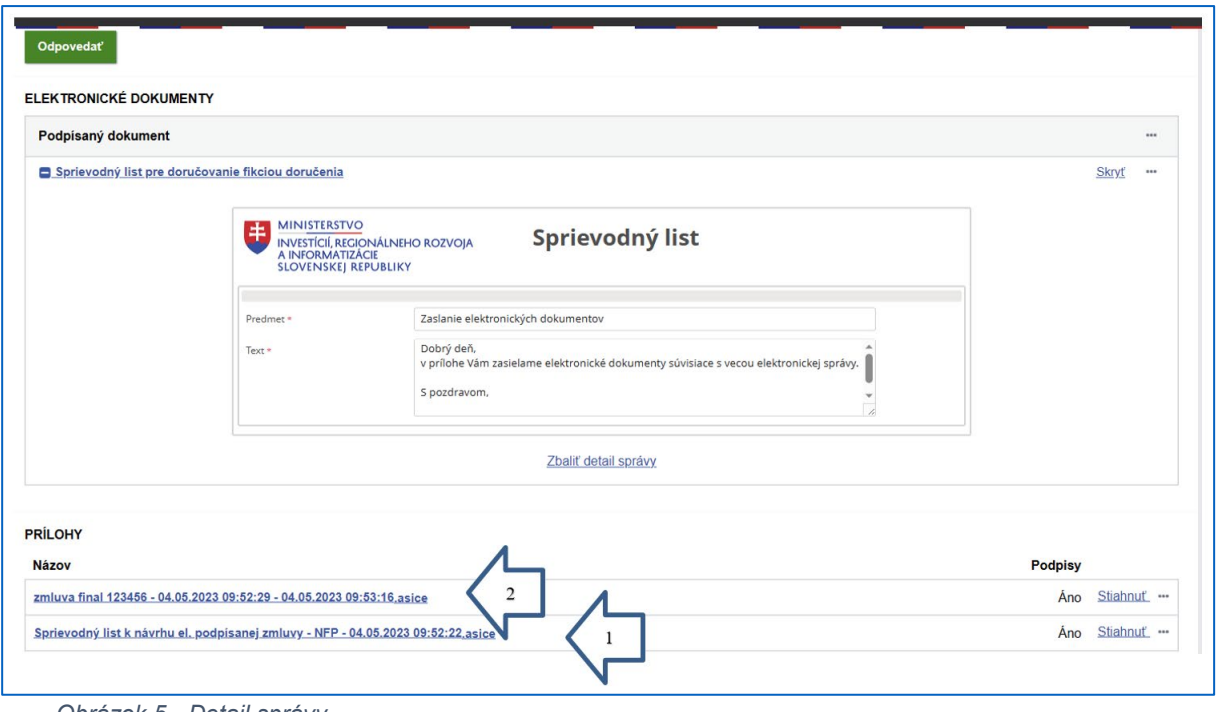

*Obrázok 5 - Detail správy.*

**6.** Kliknite na tri bodky "..." (pri každom z dokumentov), následne máte v ponuke možnosť **"Zobraziť":**

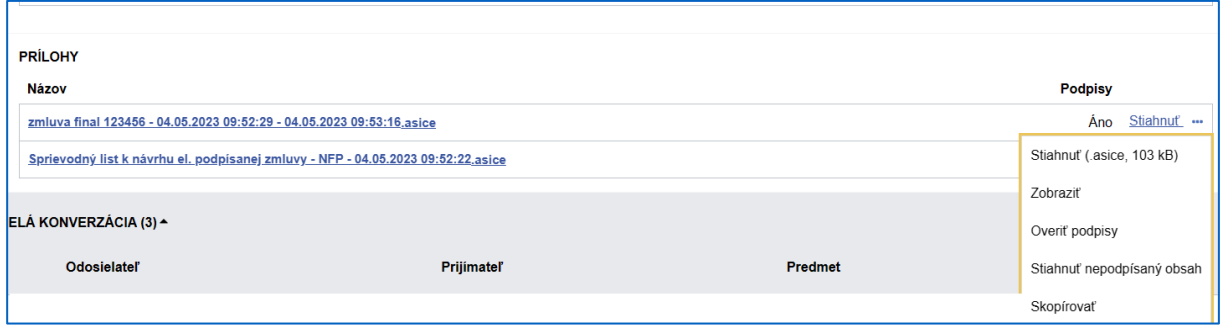

*Obrázok 6 - ... -> Zobraziť.*

**7.** Kliknite na "Stiahnuť dokument":

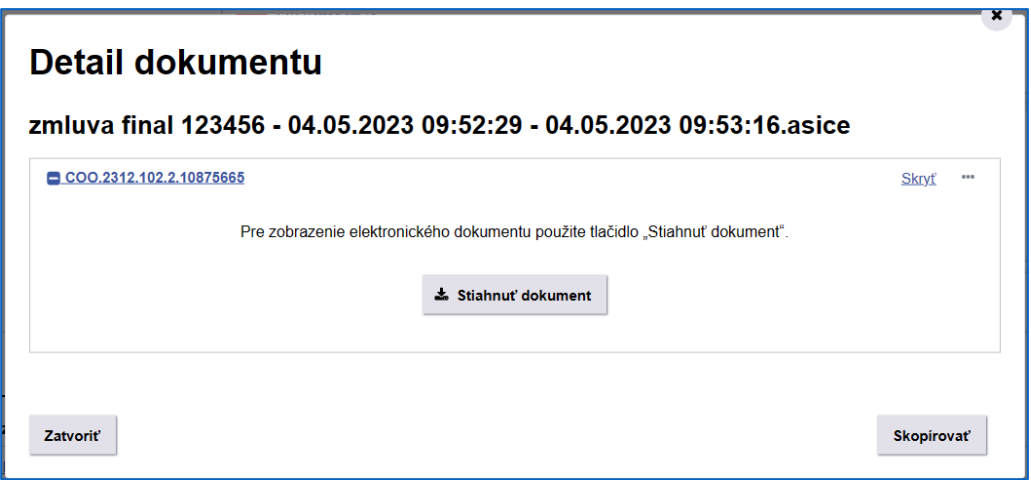

*Obrázok 7 - Detail dokumentu -> Stiahnuť dokument.*

**8.** Otvorte si stiahnuté dokumenty, sprievodný list aj samotnú zmluvu, **prečítajte si ich a skontrolujte ich obsah.**

Je dôležité si uvedomiť, že následným elektronickým podpisom zmluvy sa **právne zaväzujete k určitým povinnostiam** a z toho dôvodu, pred tým, ako tak urobíte, je dôležité si **zmluvu dôkladne prečítať!**

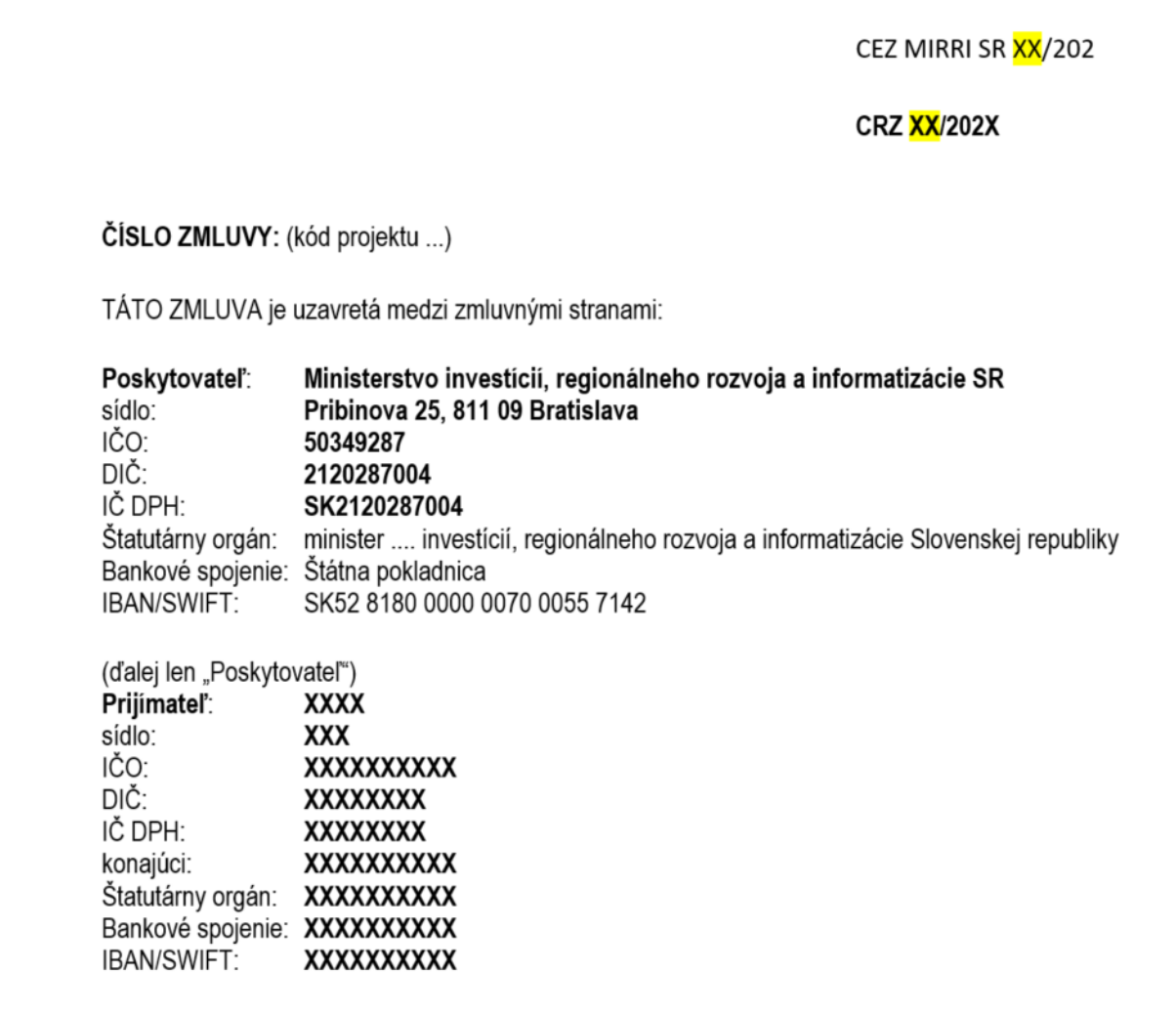

*Obrázok 8 – Zmluva (vzor).*

**9.** Vráťte sa do správy, časti Prílohy a **nad prílohou "Zmluva final ..."** (nie nad sprievodným <u>listom</u>) pomocou ponuky cez **,,..."** kliknite na **,,Skopírovat**".

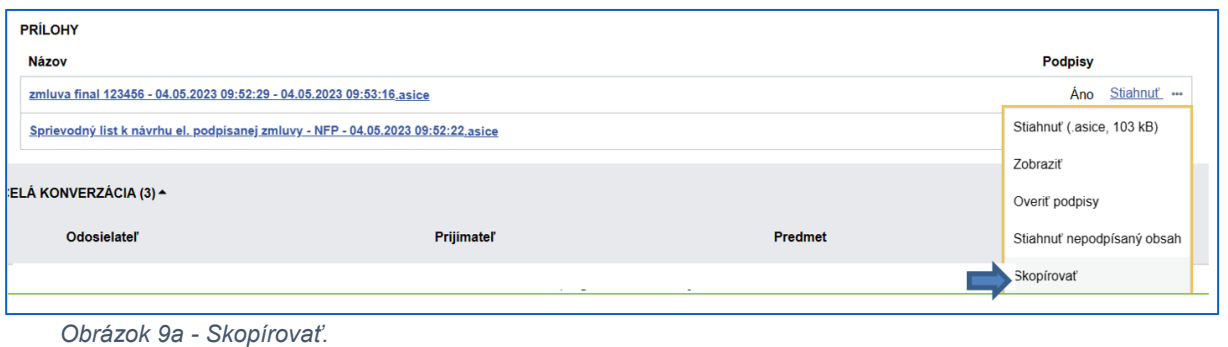

Systém Vám oznámi, že ste si do pamäte počítača skopírovali zmluvu:

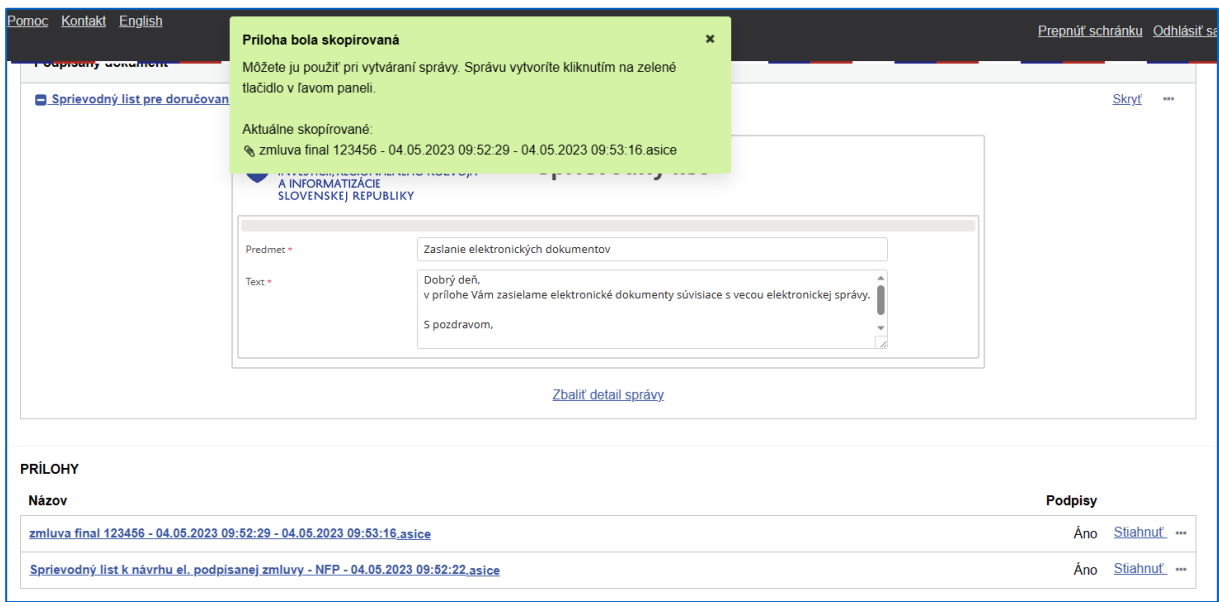

*Obrázok 9b - Oznam -> Príloha bola skopírovaná.*

## 10. Posuňte sa opäť na začiatok správy a kliknite na zelené tlačidlo "Odpovedať".

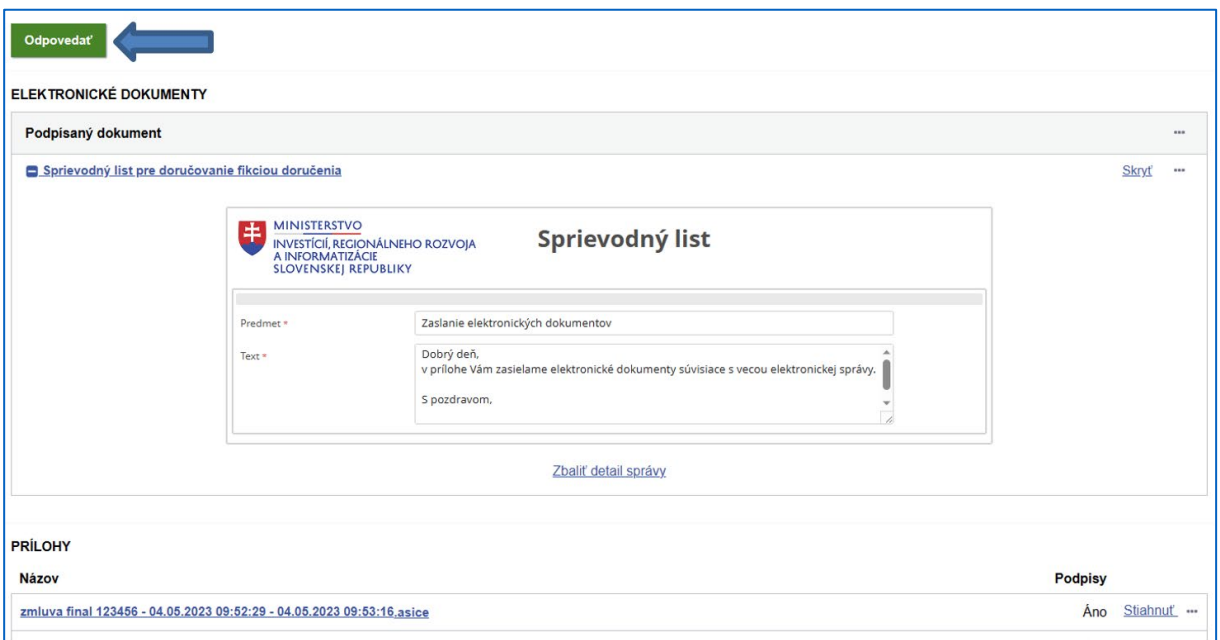

*Obrázok 10 - Detail správy zobrazujúci zelené tlačidlo Odpovedať.*

**11.** Otvorí sa prostredie pre vytváranie správ automaticky adresované ministerstvu. **Upravte predmet správy** (tvar: Prijatie návrhu zmluvy (o NFP) - číslo zmluvy/sekcia, ktorej patrí zmluva, napr. SIROP).

Text v elektronickom dokumente v časti "Predmet" a "Text" nie je potrebné vyplňovať, môžete tu však vyplniť napr. "Súhlasím a podpisujem"...

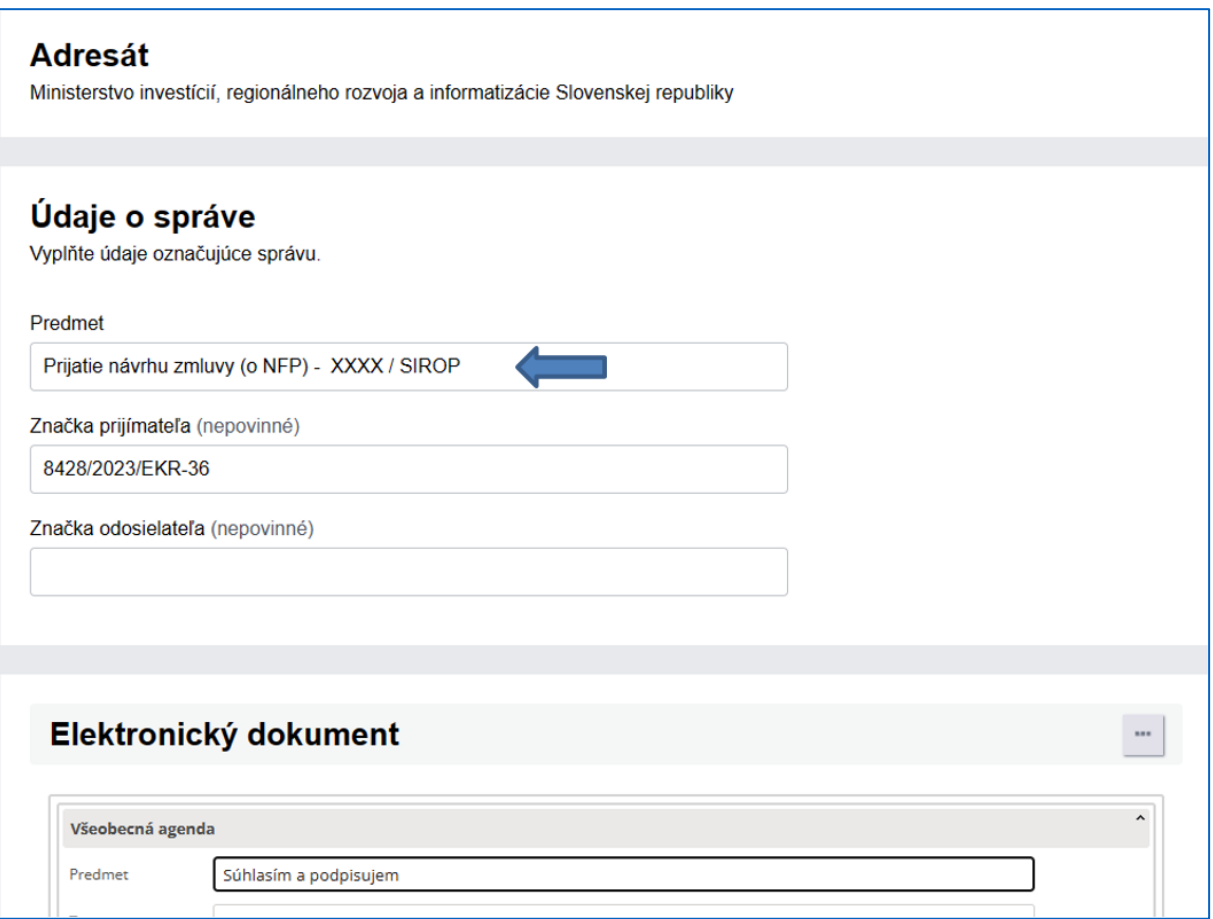

*Obrázok 11a - Detail novej správy s príkladom, ako vyplniť Predmet správy a prípadne elektronický dokument.*

... a následne sa posuňte do časti "Prílohy", kde kliknite na "**Pridať skopírovanú prílohu".** 

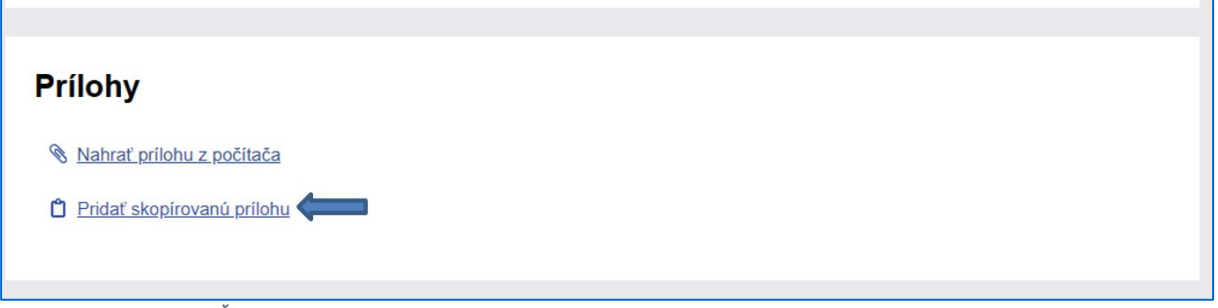

*Obrázok 11b - Časť "Prílohy" s možnosťou "Pridať skopírovanú prílohu".*

**12.** Automaticky sa vám do príloh nahrá príloha so zmluvou, ktorú vám poslalo ministerstvo. Kliknite na "Podpísať".

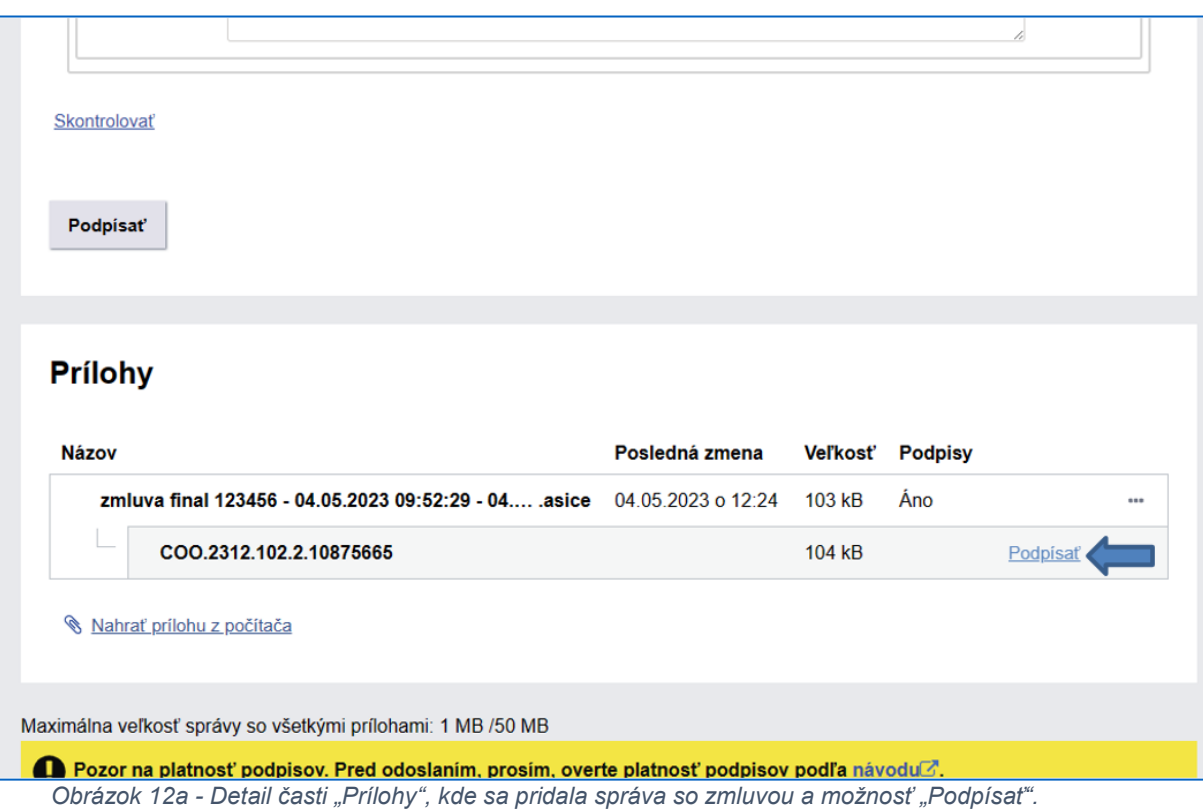

Systém Vám oznámi, že idete podpisovať už podpísaný dokument, čiže Vy pridávate ďalší podpis. Stlačte **"Podpísať."**

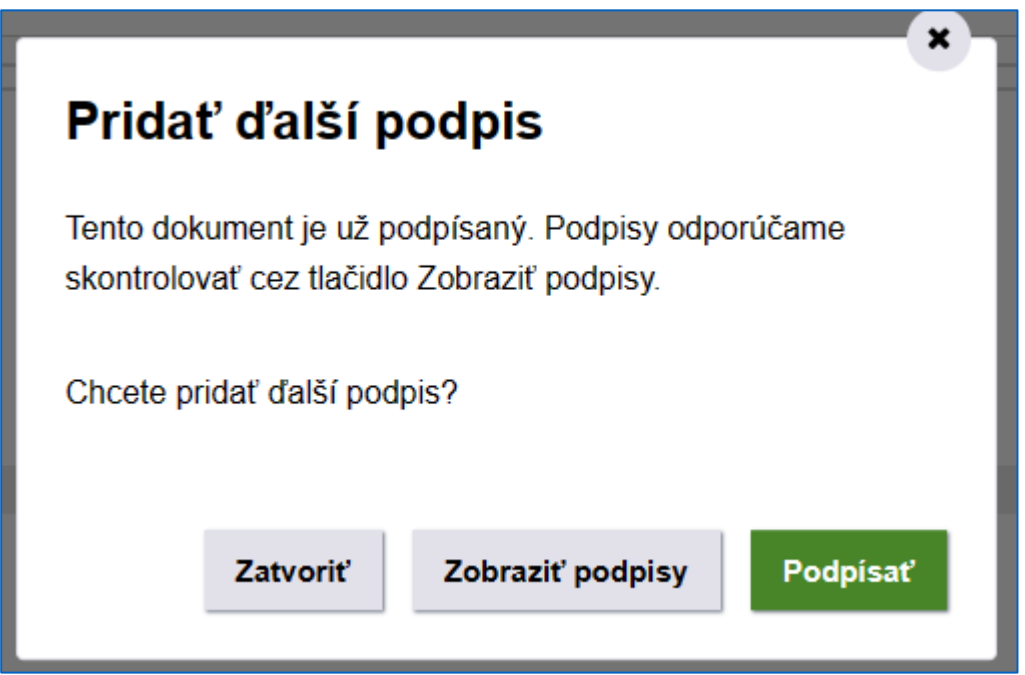

*Obrázok 12b - Pridať ďalší podpis.*

13. Zobrazí sa podpisová aplikácia D.Signer/XAdES. Opäť kliknite na "Podpísať", po čom sa zobrazí sa okno s podpisovými certifikátmi. Vyberte platný certifikát a kliknite na "OK".

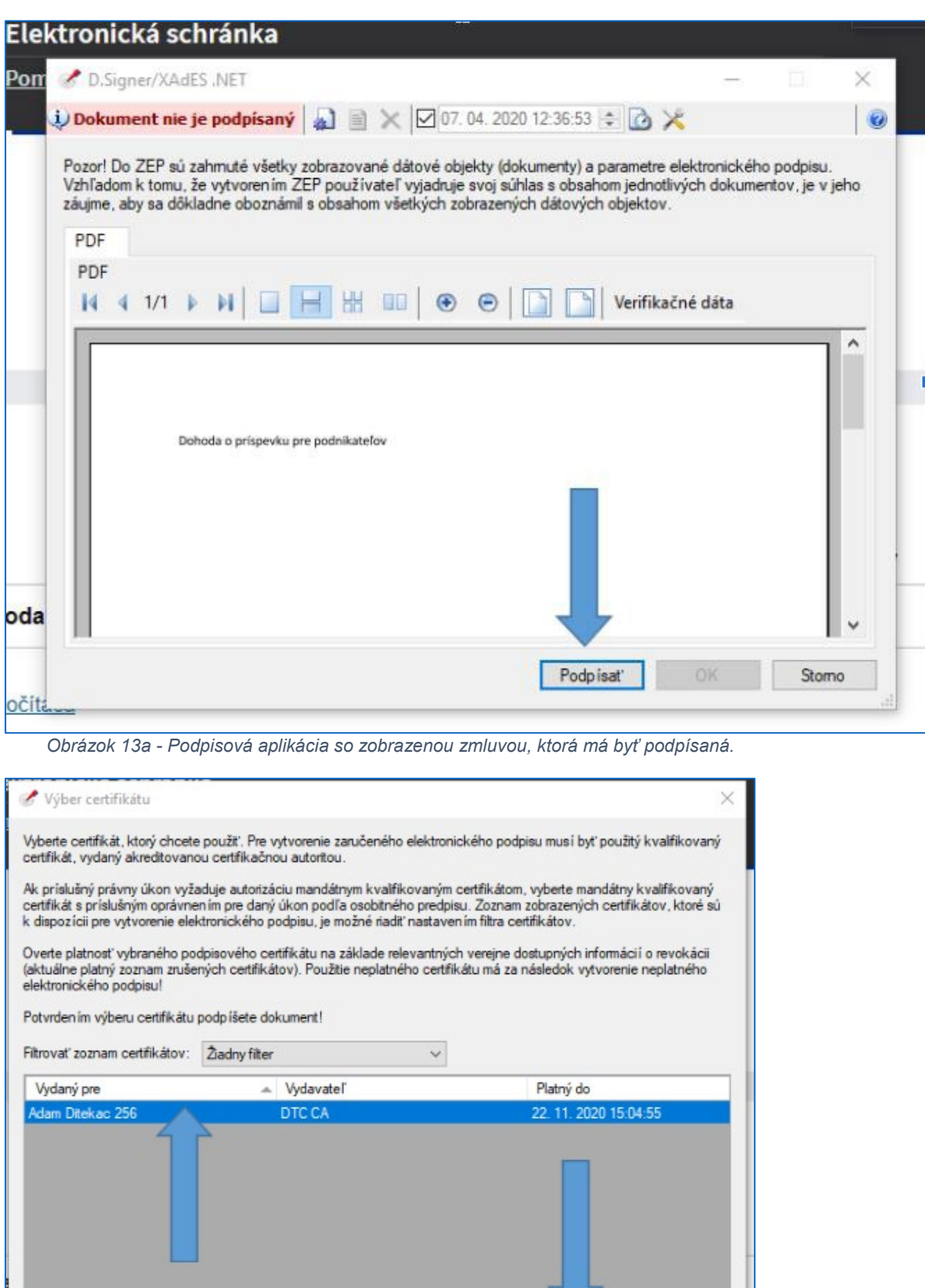

*Obrázok 13b - Obrazovka s výberom certifikátu pre pridanie kvalifikovaného elektronického podpisu (KEP).*

Zobraziť certifikát

**14.** Do následne zobrazeného okna zadajte Váš 6-miestny KEP PIN pre kvalifikovaný elektronický podpis (KEP) - v niektorých starších textoch uvádzaný aj ako ZEP PIN.

 $OK$ 

Stomo

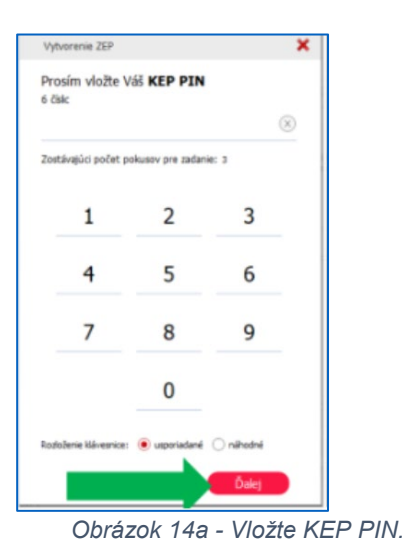

Kliknite na **"Ďalej",** po čom sa zobrazí informácia o tom, že dokument ste podpísali, v pravom hornom rohu aplikácie.

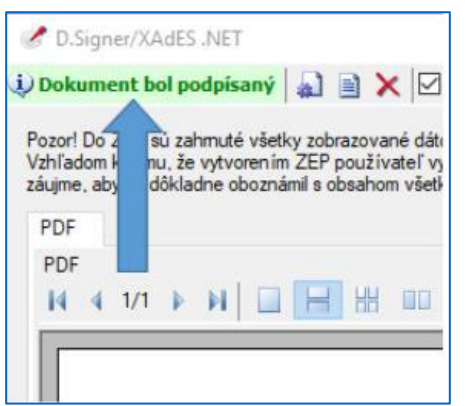

*Obrázok 14b - Informácia v podpisovej aplikácii, že dokument je podpísaný.*

15. Kliknite na zelené tlačidlo "Odoslat"", čím sa správa úspešne odošle do elektronickej schránky ministerstva:

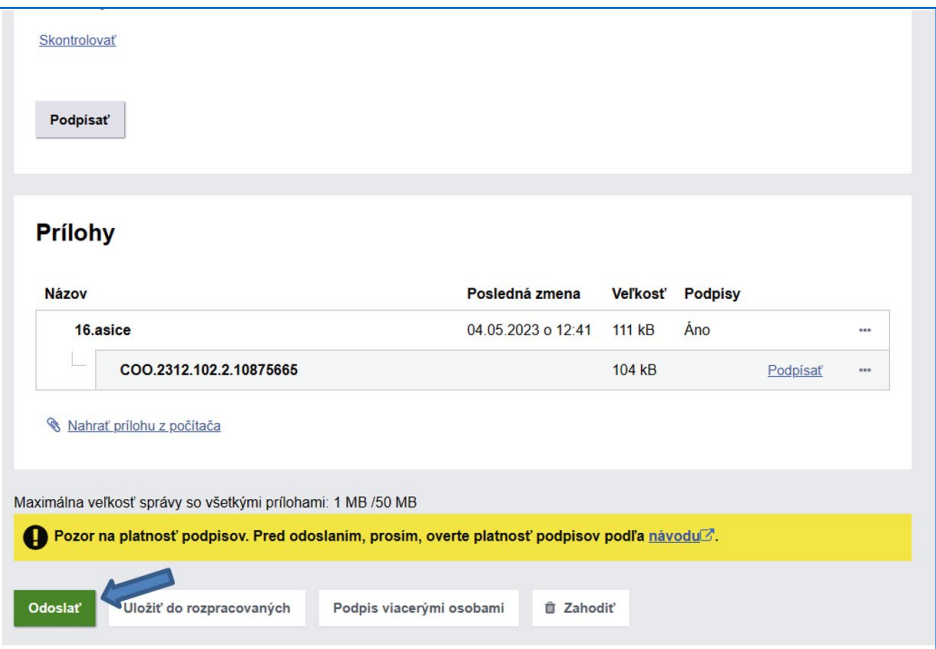

*Obrázok 15 - Odoslanie správy so zmluvou v prílohe ministerstvu.*

*Pozn.: Použité obrázky sú ilustračné.*